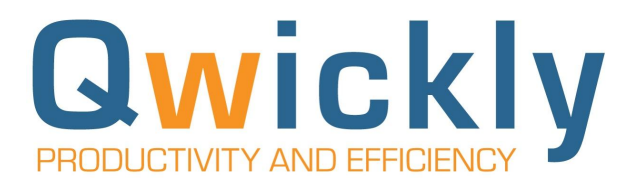

# Getting Started with Qwickly Attendance

# Instructor Setup Guide for Canvas

Welcome to Qwickly Attendance! This brief setup guide will help you get started with the basics of Qwickly Attendance.

## **1. Launch Qwickly Attendance**

- Log into your LMS and select the course you'd like to set up Attendance for.
- Find "Qwickly Attendance" in the side menu and click on it to launch Qwickly **Attendance**

Helpful tip: In Canvas, you can customize the order of your menu items by clicking "Settings - Navigation"

## **2. Begin Setup**

○ The first time you launch Qwickly Attendance, you'll see a screen prompting you to begin setup. Setup consists of confirming your attendance settings.

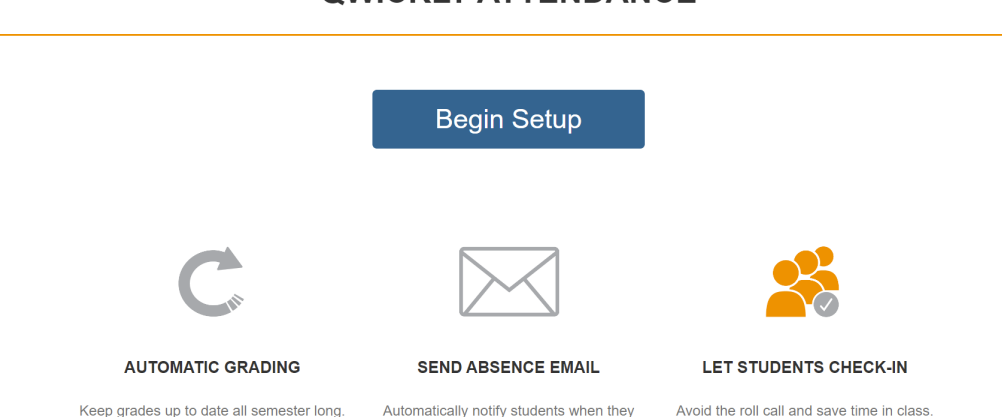

# **OWICKLY ATTENDANCE**

Automatically notify students when they are marked absent.

Avoid the roll call and save time in class

## **3. Save Settings**

- You can accept the default settings by scrolling to the bottom of the page and clicking "Save Settings" or you can customize things such as your view preferences and more. Here's a helpful overview of all the settings you can customize.
- It's important to make sure you have the correct semester for your course selected at the top of the settings page. If you do nothing else - do this!

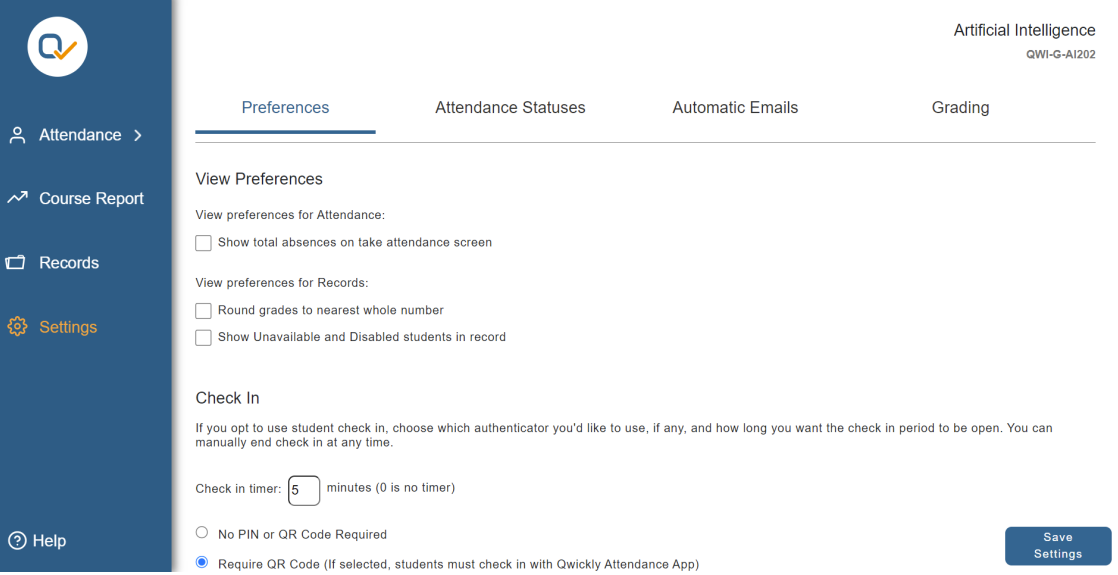

Helpful tip: Keep in mind, the settings you see for your course are determined by your system administrator, so they may not match the settings in this overview exactly.

# **4. Taking Attendance**

○ Once you've saved your settings, click "Take Attendance" in the top right menu to launch your course enrollments. On this page, you'll see all your students and the various modes you can use to take attendance.

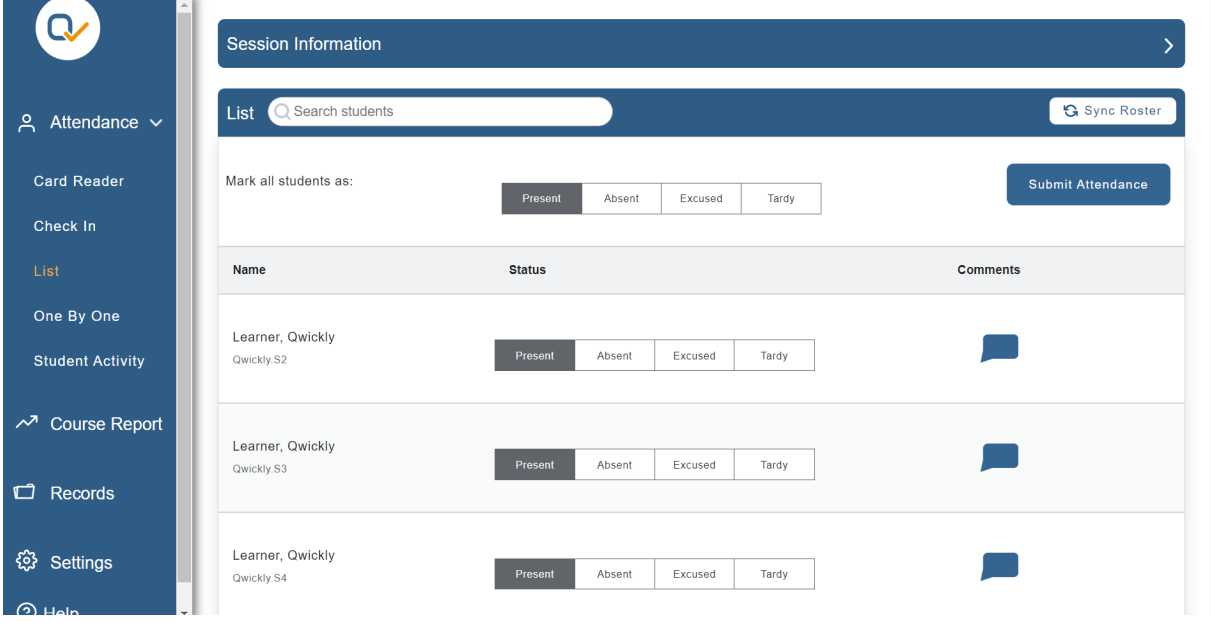

# **5. Attendance Record**

○ Also in the top right hand menu, you'll see an item called "Attendance Record." This page gives you a detailed overview of all your course's attendance records. You can look up a specific student, view/edit specific session details, edit a student's status, leave them a comment, and more. You can also export the data in a custom report.

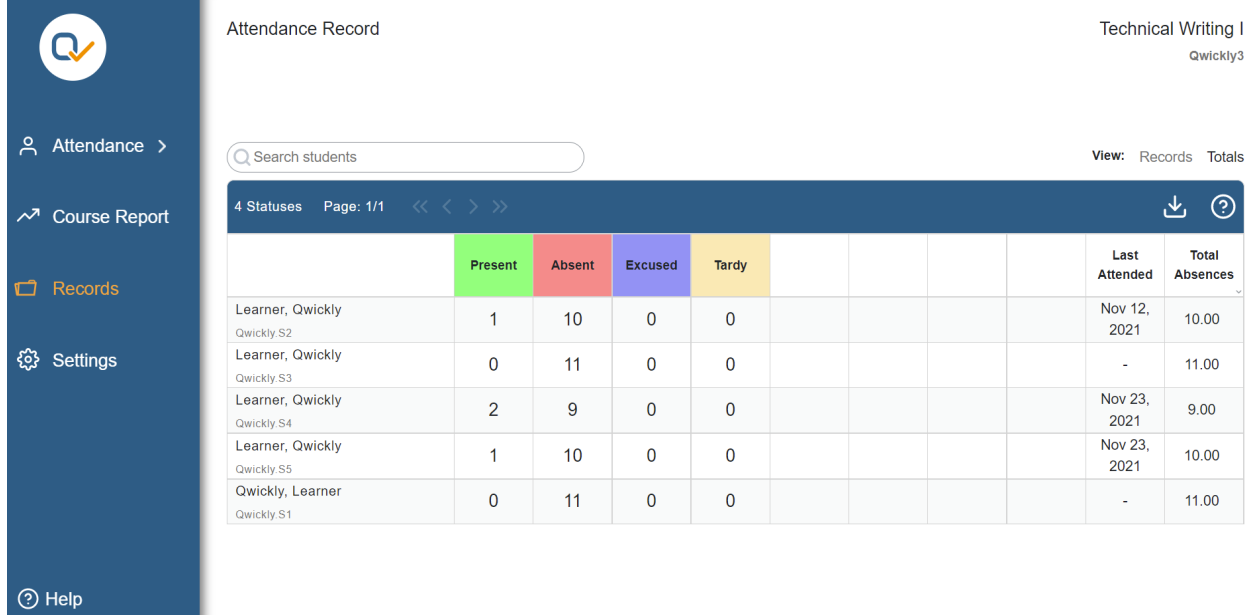

If you have any questions or need any additional assistance, visit our [support](https://goqwickly.com/support/) page to see more "how to" articles and videos.

Thank you for using Qwickly Attendance!